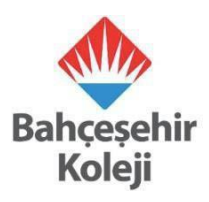

## **BAHÇEŞEHİR KOLEJİ FEN VE TEKNOLOJİ LİSELERİNE KABUL SINAVI BAHÇEŞEHİR KOLEJİ ÖĞRENCİSİ OLMAYAN ÖĞRENCİLER İÇİN**

## **KAYIT KILAVUZU**

Sevgili Öğrenciler,

**16 Mart 2024 Cumartesi** günü online olarak uygulanacak olan Bahçeşehir Koleji Fen ve Teknoloji Liseleri Kabul Sınavı'na başvurular **14 Şubat - 14 Mart 2024** tarihleri arasında gerçekleştirilecektir. Başvurular ApplyFenTek [\(https://app.applyfentek.com/basvuru\)](https://app.applyfentek.com/basvuru) sitesi üzerinden yapılacaktır. Bahçeşehir Fen ve Teknoloji Lisesi Kabul Sınavına başvuru **tüm öğrenciler için ücretsizdir.**

Online başvuru süreci ile ilgili destek almak istemeniz durumunda size en yakın sınav merkezi olan Bahçeşehir Koleji kampüsünde bilgisayar hizmeti sağlanarak destek verilecektir.

Aşağıdaki kılavuzda yer alan adımları takip ederek başvurunuzu oluşturabilirsiniz.

Saygılarımızla.

**1.** <https://app.applyfentek.com/basvuru> adresine girdiğinizde ApplyFenTek sitesinde karşınıza aşağıdaki gibi "Yeni Başvuru Ekle" sayfası açılacaktır. Bu sayfada yer alan bilgileri eksiksiz ve doğru bir şekilde doldurmanız gerekmektedir.

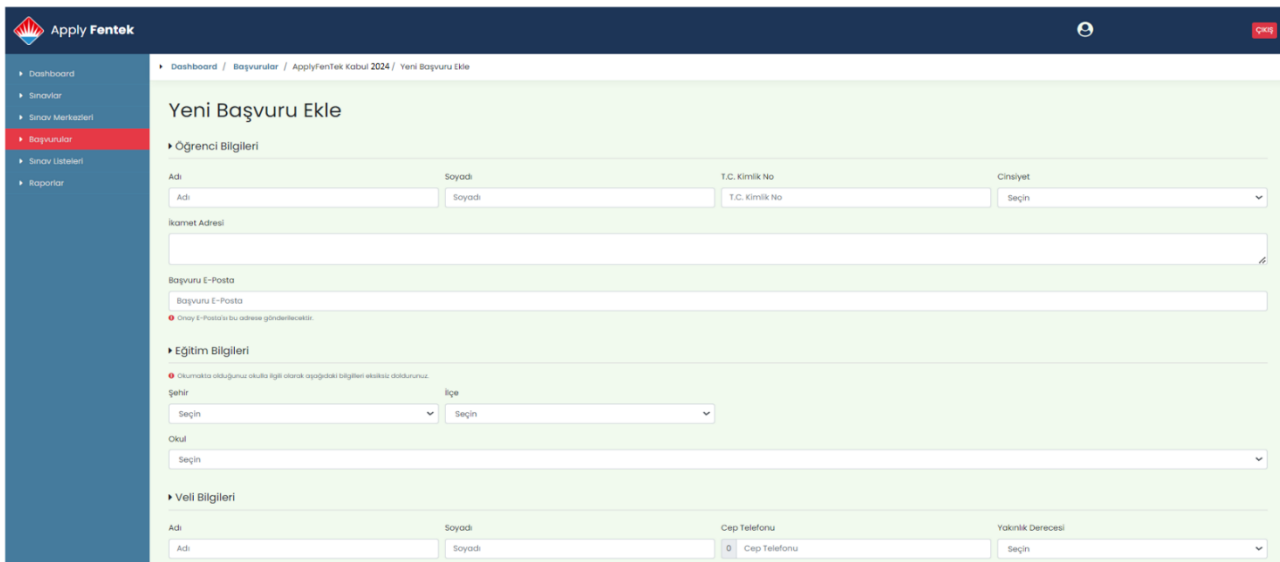

Bu alanda özellikle **e-posta adresinizin doğru ve eksiksiz** olduğundan emin olunuz. Sınavla ilgili tüm bilgiler bu adrese gönderilecek olup, e-posta doğrulaması da yine bu adresten yapılacaktır.

Eğitim Bilgileri alanında öğrencinin "**Geldiği Okul**" alanı doğru seçilmelidir.

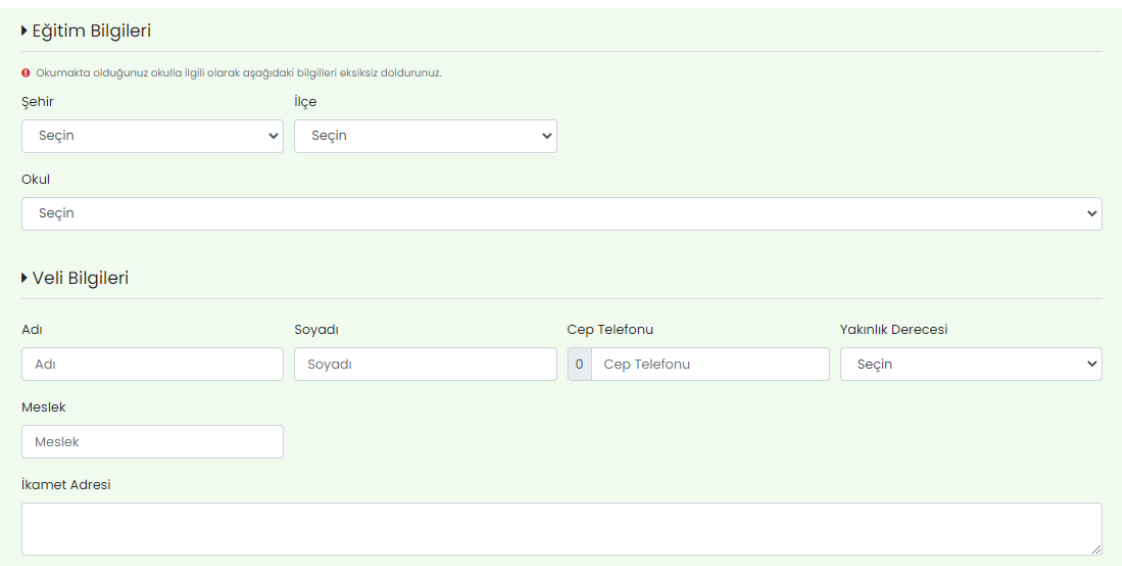

**2.** Öğrenci ve veli bilgileri girildikten sonra öğrencilerimizin **"Hedef Okul Tercihleri" a**lanından 2024-2025 eğitim öğretim yılında okumak istediği 18 Bahçeşehir Koleji Fen ve Teknoloji Lisesi'nden **en fazla 3** tanesini tercih etmesi gerekmektedir. Öğrencimizin **en az 1**  tercih yapması zorunludur.

**Tercihler başvuru işlemi sonrasında değiştirilemeyecektir.**

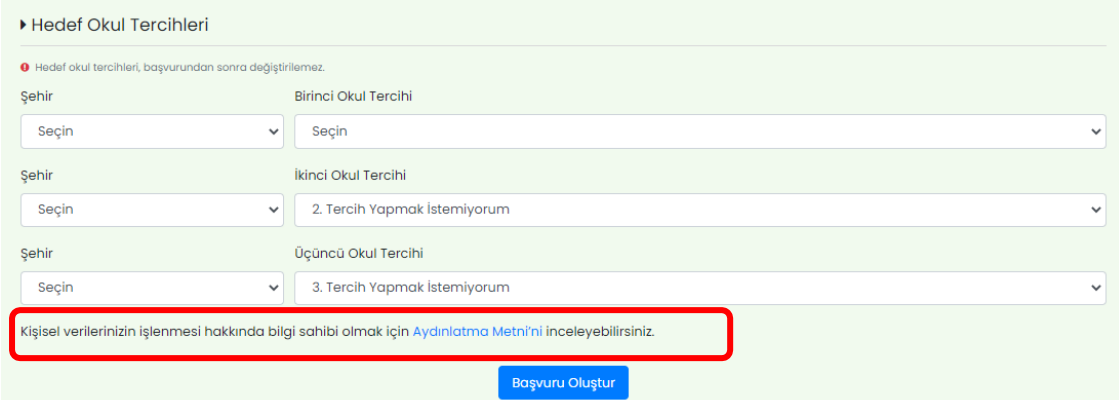

**"Hedef Okul Tercihleri"**nde **bir okul tercihi** yapmak isteyen öğrencilerimizin aşağıdaki gibi 2. ve 3. aşamalardaki alanlarda "2. tercih yapmak istemiyorum" ve "3. tercih yapmak istemiyorum" işaretlemeleri gerekmektedir.

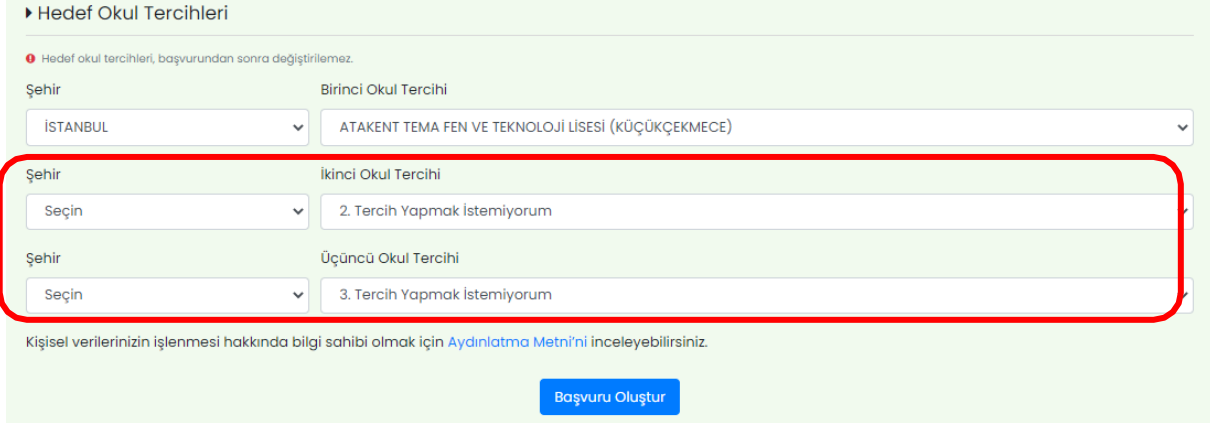

**İki okul tercihi** yapmak isteyen öğrencilerimizin ilk 2 alanda istedikleri okulları tercih ederek, 3. alanı "3. tercih yapmak istemiyorum" şeklinde işaretlemesi gerekmektedir.

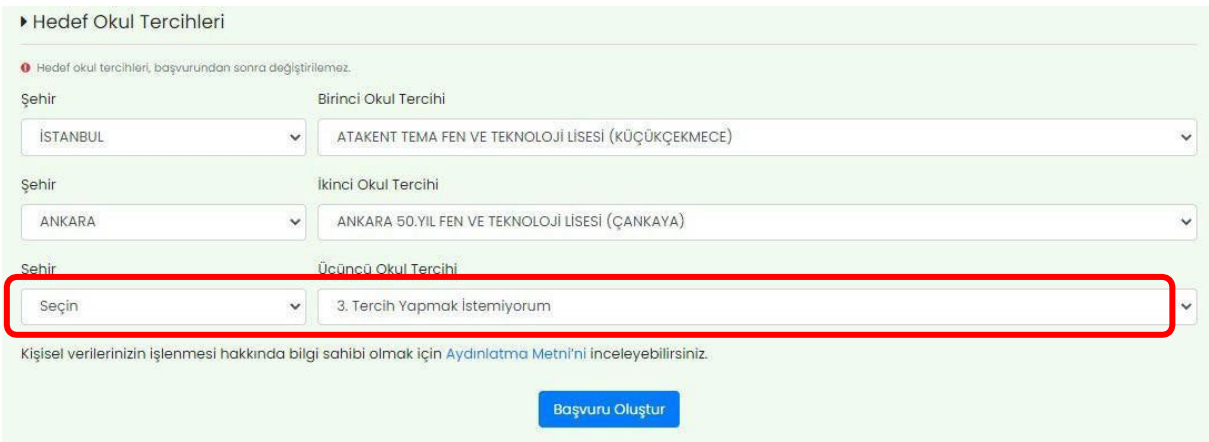

**Üç okul tercihi** yapmak isteyen öğrencilerimizin her üç alanda da il ve okul seçimi yapması gerekmektedir.

Tercih işleminden sonra başvurunun oluşturulması için aşağıdaki ekranda yer alan **"Başvuru Oluştur"** butonuna tıklanması gerekmektedir.

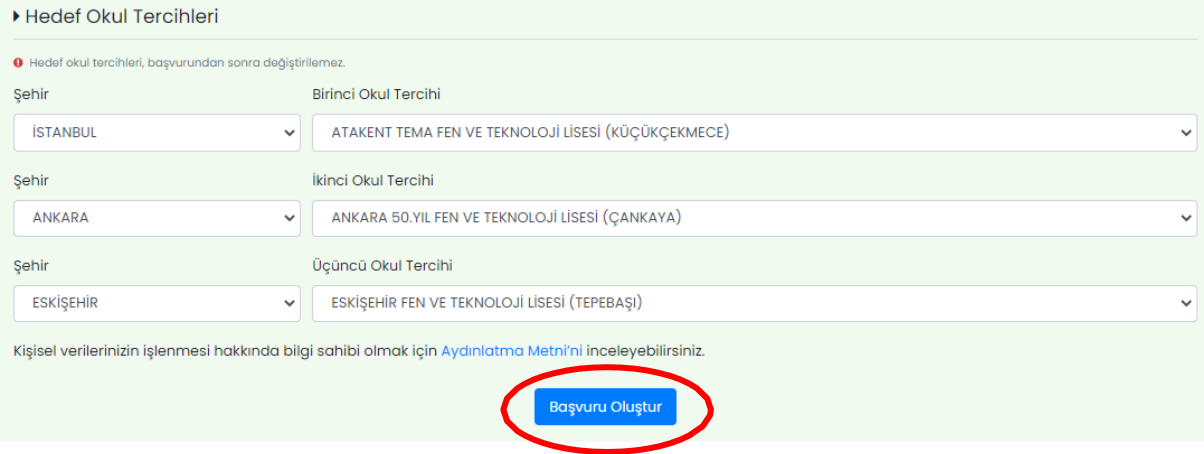

**3.** Tercih işlemini tamamlayıp başvuru oluştur butonuna tıkladığınızda aşağıdaki gibi pop-up bir sayfa açılacaktır. Bu mesajda tercihlerin sonradan değiştirilemeyeceğine dair bir hatırlatma mesajı yer almaktadır. Tercihlerinizden emin iseniz **Başvuru Oluştur** butonuna, gözden geçirmek veya değiştirmek isterseniz de **Geri Dön** butonuna tıklayabilirsiniz.

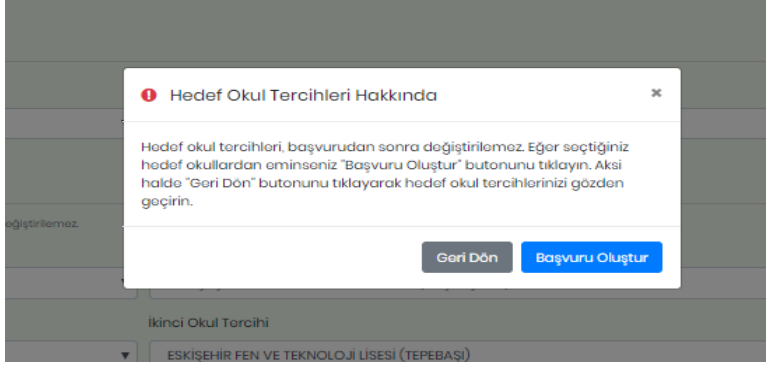

**4.** Bu aşamadan sonra **"Sınav Başvurunuz Alındı"** sayfası açılacak olup, bu sayfada başvuru özetiniz (sınav saati, okul tercihleri, sınavla ilgili hatırlatmalar vb.) görüntülenecektir. **Öğrenci başvuru bilgilerinde değişiklik yapmak isterse okul yönetimi ile iletişime geçilmesi gerekmektedir.**

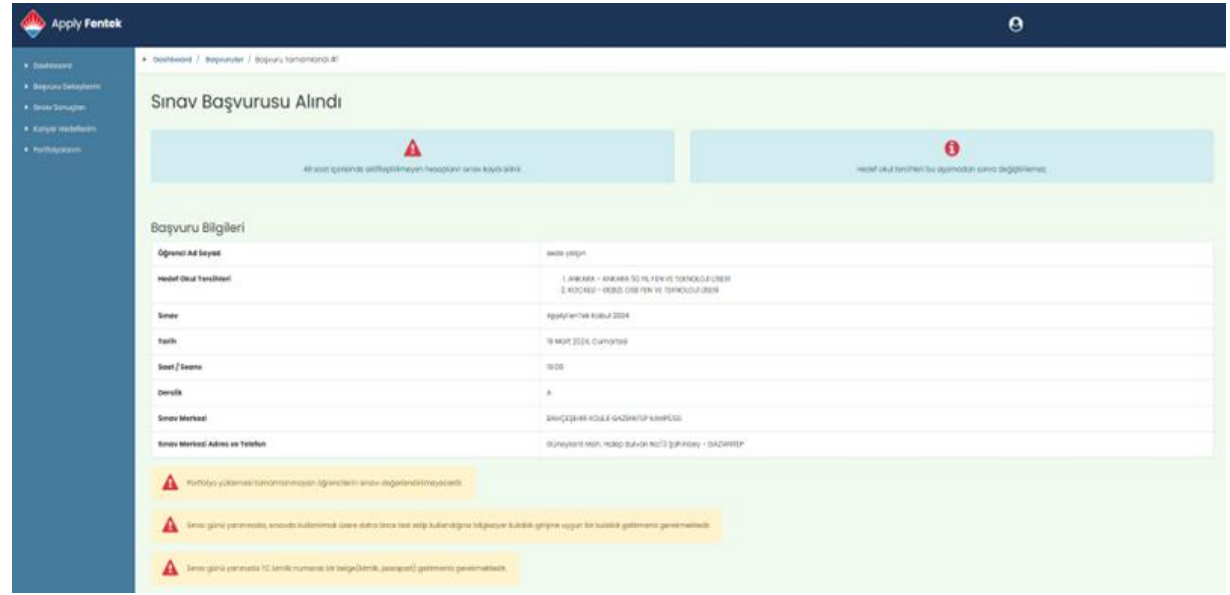

**5.** Başvuru sonrası sisteme girmiş olduğunuz e-posta adresinize **"Hesap Oluşturma Özeti"**  konu başlıklı bir e-posta ile ApplyFentek Platformu Erişim Bilgileri ve hesap doğrulama linki sistem tarafından otomatik olarak gönderilecektir.

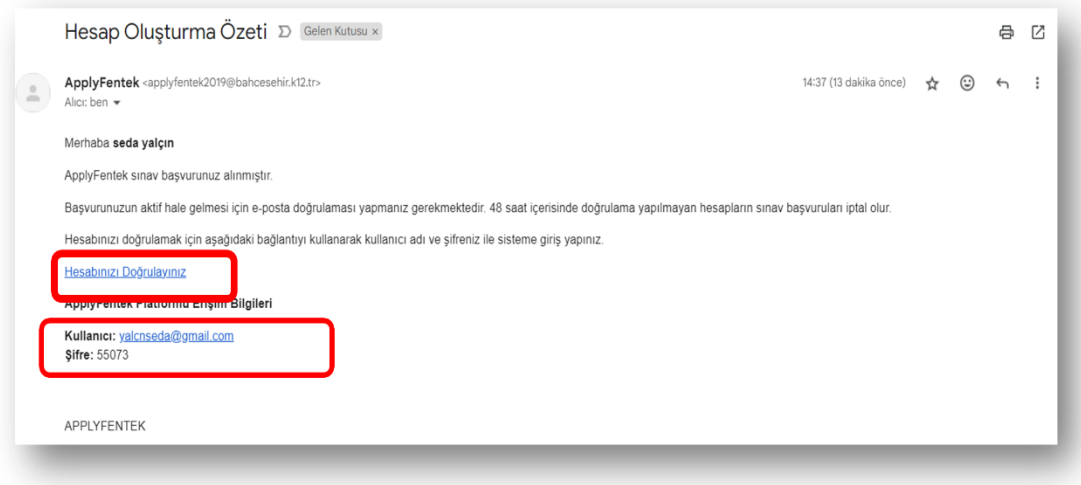

Sistem tarafından gönderilen e-postada yer alan **Hesabınızı Doğrulayın** linkine tıklayarak ApplyFenTek sitesi giriş ekranına gitmelisiniz. Burada **ApplyFentek Platformu Erişim Bilgileri** alanında yer alan **kullanıcı adı ve şifre** ile siteye giriş yapmalısınız.

**6.** Hesap doğrulaması yapıldıktan sonra sistem tarafından başvurunuzun onaylandığını bildiren "**Sınav Giriş Bilgileri**" konu başlıklı **yeni bir e-posta** gönderilecektir.

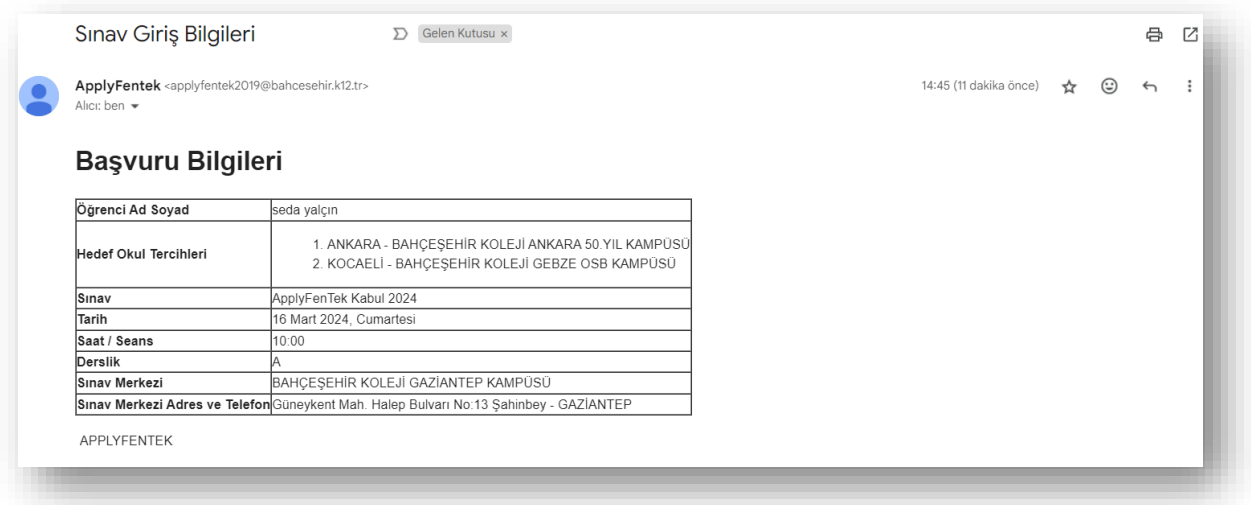

**7.** Sınav başvurusunu tamamladıktan sonra **14 Mart 2024 Perşembe günü saat 17.00'a kadar** Apply FenTek sitesine, e-postada gönderilmiş olan kullanıcı adı ve şifre ile giriş yaparak **Kariyer Hedefim** sorularına cevap vermeniz ve **portfolyonuzu** yüklemeniz gerekmektedir.

**Kariyer hedefim alanını doldurmayan ve/veya portfolyosunu yüklemeyen adayların sınavları geçersiz sayılacaktır.**

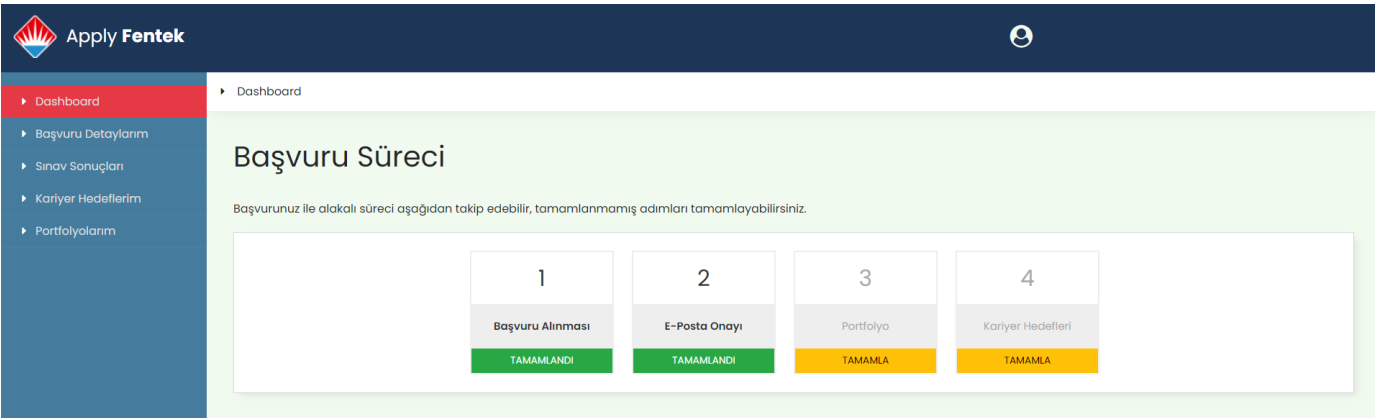

## **48 SAAT İÇİNDE E-POSTA DOĞRULAMASI YAPMADIĞINIZ TAKDİRDE;**

Ön başvuru sürecini tamamladıktan sonra kayıt sırasında sisteme girmiş olduğunuz e-posta adresine girerek 48 saat içerisinde **Hesabı Doğrulayın** linkine tıklayıp doğrulama yapmanız gerekmektedir.

Başvurunuz pasif hale gelmeden önceki 24. saatte size sistem tarafından otomatik olarak hatırlatma e-postası gönderilecektir. E-posta doğrulaması yapmamanız durumunda sınav başvurunuz sistem tarafından **PASİF** hale getirilecek ve size "**Sınav Başvurunuz Pasif Hale Geldi**" konulu bir e-posta gönderilecektir.

Bu e-postayı aldıktan sonra başvuru yaptığınız okulla tekrar iletişime geçmelisiniz. Bu aşamadan sonra başvuru yaptığınız okul tarafından öğrencimiz yeniden seansa atanacaktır. Seansa atama işleminden sonra size, hesabınızı doğrulamanız için yeniden bir e-posta gönderilecektir. **Bu e-postaya 48 saat içinde tıklayarak hesabınızı aktif hale getirmeniz gerekmektedir.**